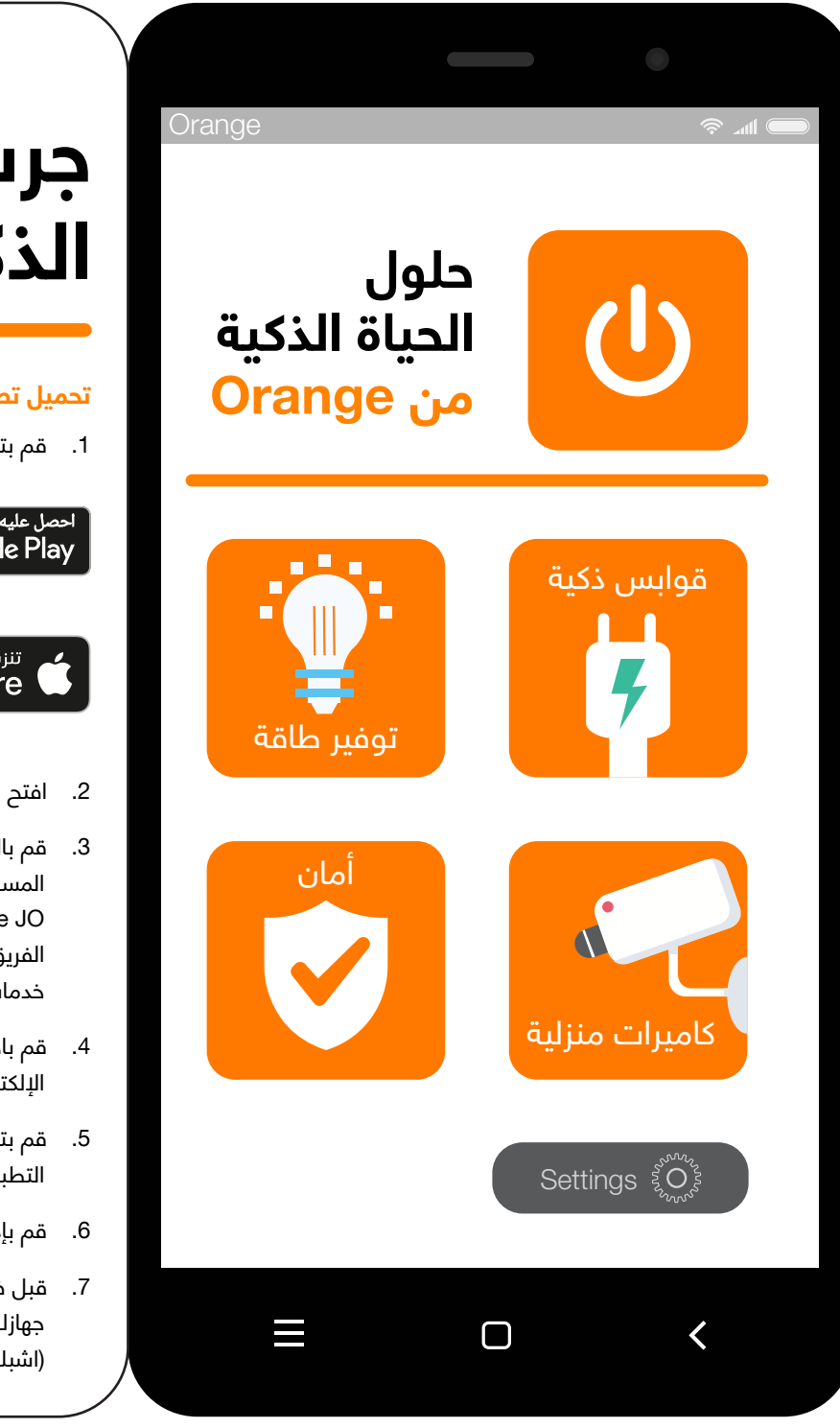

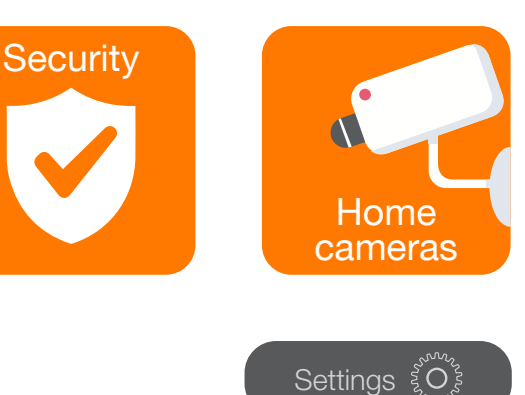

 $\Box$ 

く

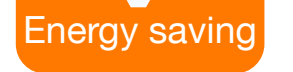

 $\equiv$ 

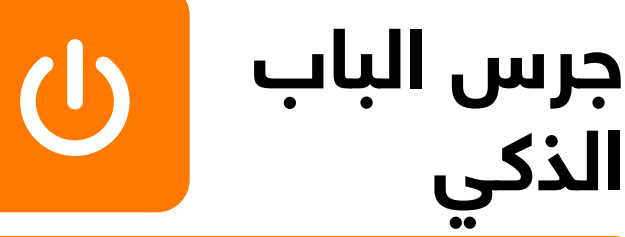

## **لتفعيل جرس الباب الذكي على التطبيق:**

- 1- قم بتوصيل جرس الباب الذكي بالكهرباء
- 2- قم بالضغط على كبسة (Reset (الموجودة في الجهة الخلفية للجهاز حتى تسمع الصوت ويضيء الجهاز باللون الأزرق المتقطع
- 3- على الصفحة الرئيسية للتطبيق قم بالضغط على إشارة (+) أو على خيار (إضافة جهاز)
	- -4 قم باختيار (Doorbell Smart(
- -5 تأكد من أن الخيار المستخدم في أعلى الصفحة هو خيار رمز الاستجابة (QR Code) السريعة
- -6 قم باختيار (تأكيد أن المؤشر يرمش بشكل مستمر) ثم اضغط على زر (التالي)
- -7 قم باختيار شبكة الإنترنت اللاسلكية الخاصة بك ثم اضغط على زر (التالي)
- -8 سيظهر رمز QR على صفحة التطبيق على شاشة الهاتف، قم بمسح الرمز من خلال توجيه شاشة الهاتف أمام الجهاز (الجرس) وكما هو موضح في نفس هذه الصفحة الظاهرة على التطبيق
	- -9 عند سماع الصوت اضغط على (Prompt a Heard I(
- -10 انتظر لحين اكتمال عملية إضافة الجهاز (الجرس) ثم اضغط على (تم)
- -11 ستظهر شاشة التحكم بجرس الباب الذكي لتتمكن من استخدام جميع الخيارات المتوفرة

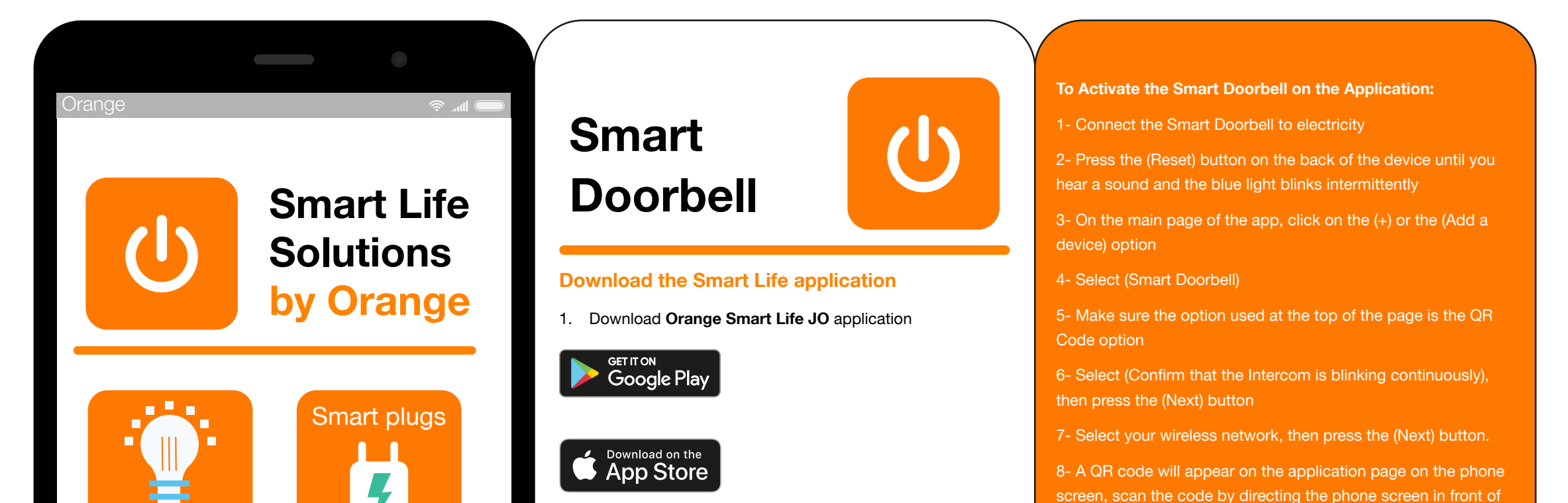

the intercom as shown on the app page

9- When you hear the sound, press (I Heard a Prompt)

10- Wait until the process is complete, then press (Done)

11- The Smart Doorbell control screen will appear so that you can use all the available options

## **تحميل تطبيق Life Smart**

**Orange Smart Life JO** تطبيق بتحميل قم .1

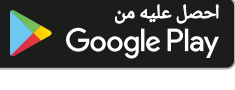

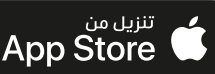

- .2 افتح التطبيق
- .3 قم بالتسجيل باستخدام بريدك الإلكتروني، حيث أن المشترك وحده هو المسؤول عن حماية اسم المستخدم وكلمة المرور الخاصة بتطبيق JO Life Smart Orange، وينصح بعدم مشاركتها مع أي شخص الفريق الفني الخاص بـ Orange ً سوف يكون مسؤولا فقط عن تقديم خدمات ضبط وإعادة تهيئة الأجهزة في حال طلب المساعدة
	- .4 قم باختيار (الحصول على رمز)، وسيصلك رمز التحقق على بريدك الإلكتروني
	- .5 قم بتعبئة الرمز المكون من ست خانات في المكان المخصص على التطبيق
		- .6 قم بإدخال الرقم السري الخاص بك
	- .7 قبل ضبط وإعداد أي جهاز، يجب تفعيل خاصية الموقع الجغرافي من جهازك الخلوي ليتم الربط على شبكة الإنترنت اللاسلكية الخاصة بك (اشبك على شبكة الـ 2.4 جيجاهيرتز)

- 2. Open the application
- 3. Register using your e-mail, as the user alone is responsible for protecting the username and password for the Orange Smart Life JO application, and we recommend not sharing them with anyone. Orange technical team will be responsible for providing setup and configuration support for the devices
- 4. Select (Get a code), and the verification code will be sent to your e-mail
- 5. Fill out the six-digit code in the space provided on the application
- 6. Enter your password
- 7. Before setting up any device, you must activate the GPS feature on your mobile device in order to be connected to your wireless network (Connect to the 2.4GHz network)